# **HP DeskJet** Ink Advantage 3630 All-in-One series

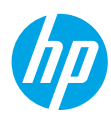

#### **Lea Esto**

# **Introducción**

- **1.** Siga las ilustraciones del folleto para configurar la impresora.
- **2.** Visite **123.hp.com/dj3630** para instalar la aplicación móvil o el software de la impresora HP y conectar la impresora a su red.

**Nota:** Para los usuarios de Windows®, si el equipo no está conectado a Internet, inserte el CD de software de la impresora HP en el equipo. Si el programa de instalación no se inicia, vaya a **Equipo**, haga doble clic en el icono de la unidad CD/DVD con el logotipo de HP y haga doble clic en **setup.exe**.

# **Más información**

**Ayuda electrónica:** Instale la Ayuda electrónica seleccionándola en el software recomendado durante la instalación del software. Obtenga información sobre las funciones del producto, la impresión, la resolución de problemas y el soporte. En la sección Información técnica, encontrará información sobre avisos, medio ambiente y normativa, incluidos los avisos reglamentarios de la Unión Europea y las declaraciones de cumplimiento.

- **Windows® 8.1**: Haga clic en la flecha hacia abajo en la esquina inferior izquierda de la pantalla Inicio, seleccione el nombre de la impresora, haga clic en **Ayuda** y luego seleccione **Buscar ayuda de HP**.
- **Windows® 8**: En la pantalla Inicio, haga clic con el botón derecho del ratón en una parte vacía de la pantalla. A continuación, en la barra de aplicaciones, haga clic en **Todas las aplicaciones**. Haga clic en el icono con el nombre de la impresora y, por último, haga clic en **Ayuda**.
- **Windows® 7**, **Windows Vista®** y **Windows® XP**: Haga clic en **Inicio**, seleccione **Todos los programas** y, luego, **HP**. Por último, seleccione el nombre de la impresora.
- **OS X**: Haga clic en **Ayuda** > **Centro de ayuda**. En la ventana del Visor de ayuda, haga clic en **Ayuda para todas las aplicaciones** y, luego, en **Ayuda para su impresora**.

**Léame:** Contiene información de soporte de HP, los requisitos del sistema operativo y las actualizaciones recientes de la impresora.

- **Windows**: Inserte el CD de software en el equipo y vaya al archivo **ReadMe.chm**. Haga doble clic en **ReadMe.chm** para abrirlo y elija **Léame** en su idioma.
- **Mac**: Abra la carpeta **Documentos** que se encuentra en el nivel superior del instalador de software. Haga doble clic en **Léame** y seleccione **Léame** en su idioma.

**En la Web:** Información y ayuda adicionales: **[www.hp.com/go/support](http://www.hp.com/go/support)**. Registro de la impresora: **[www.register.hp.com](http://www.register.hp.com)**. Declaración de conformidad: **[www.hp.eu/certificates](http://www.hp.eu/certificates)**. Uso de la tinta: **[www.hp.com/go/inkusage](http://www.hp.com/go/inkusage)**.

# **¡Escanee para descubrir más!**

Puede que tenga que pagar las tarifas estándar para datos. Puede que no esté disponible en todos los idiomas.

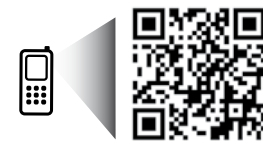

**www.hp.com/lar/m/DJIA3635**

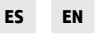

La información **Printed in [English]** Printed in [Spanish] contenida en este documento puede sufrir modificaciones sin previo aviso.

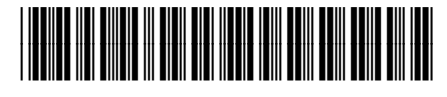

F5S44-90006

© 2014 Hewlett-Packard Development Company, L.P.

# **Panel de control**

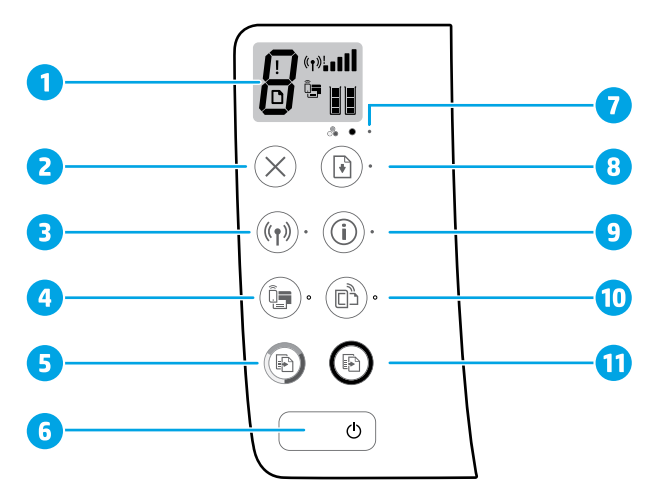

**1** Pantalla del panel de control: Indica el número de copias, errores de medios, estado e intensidad de señal de la red inalámbrica, estado Wi-Fi Direct y niveles de tinta.

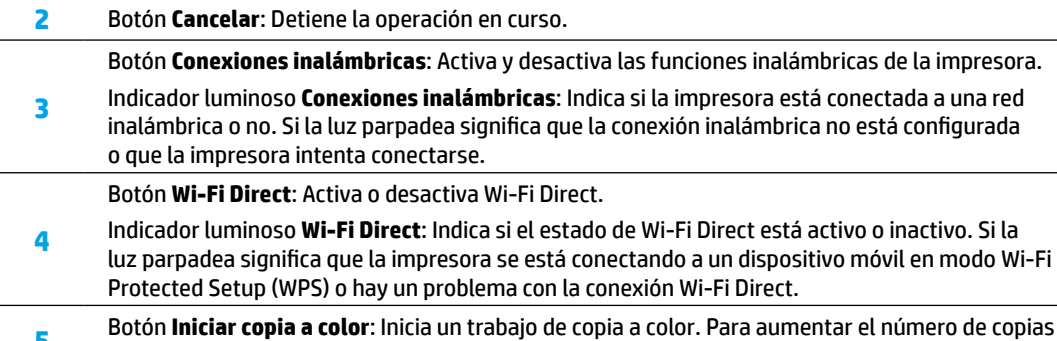

- **<sup>5</sup>** Botón **Iniciar copia a color**: Inicia un trabajo de copia a color. Para aumentar el número de copias a color, pulse el botón varias veces. Se empezará a copiar dos segundos después de pulsar el botón.
- **6** Botón **Encendido**: Enciende o apaga la impresora.
- **7** Indicador luminoso **Alerta de tinta**: Indica poca tinta o un problema del cartucho de tinta.
	- **8** Botón **Reanudar**: Reanuda un trabajo después de una interrupción (por ejemplo, después de cargar papel o de eliminar un atasco de papel).
		- Indicador luminoso **Reanudar**: Indica que puede pulsar el botón **Reanudar** para solucionar un problema.
			- Botón **información**: Imprime la página de información de la impresora. Pulse este botón junto al botón **Conexiones inalámbricas**, el botón **Wi-Fi Direct** o el botón **HP ePrint** para obtener páginas de ayuda más específica sobre dichos botones.
			- Indicador luminoso **información**: Indica que puede pulsar el botón **Información** para obtener ayuda sobre una advertencia o error.
			- Botón **HP ePrint**: Activa o desactiva HP ePrint.
- **10** Indicador luminoso **HP ePrint**: Indica si el estado de HP ePrint está activo o inactivo. Si la luz parpadea significa que hay un problema con la conexión a Servicios Web.
- **11** Botón **Iniciar copia en negro**: Inicia un trabajo de copia en blanco y negro. Para aumentar el número de copias en blanco y negro, pulse el botón varias veces. Se empezará a copiar dos segundos después de pulsar el botón.

**9**

# **Solución de problemas básicos**

## **Si no puede imprimir:**

- **1.** Asegúrese de que el cable de alimentación esté bien conectado y la impresora está encendida. El botón **Encender** estará encendido.
- **2.** Si su ordenador está conectado a la impresora con un cable USB, asegúrese de que el cable esté bien conectado. Si su ordenador está conectado a la impresora con una conexión inalámbrica, confirme que la conexión inalámbrica funciona.
- **3.** Visite el sitio web Herramientas de Diagnóstico de HP en **[www.hp.com/go/tools](http://www.hp.com/go/tools)** para descargar utilidades (herramientas) gratuitas de diagnóstico que podrá usar para resolver los problemas habituales de la impresora.

### **Windows Mac**

#### **Compruebe que la impresora esté definida como dispositivo de impresión predeterminado:**

- **Windows 8.1** y **Windows 8**: Señale o toque la esquina derecha superior de la pantalla para abrir la barra Accesos, haga clic en el icono **Ajustes**, haga clic o toque el **Panel de control** y luego haga clic o toque **Ver dispositivos e impresoras**.
- **Windows 7**: Desde el menú **Inicio** de Windows, haga clic en **Dispositivos e impresoras**.
- **Windows Vista**: En la barra de tareas de Windows, haga clic en **Inicio**, después en **Panel de control** y, a continuación, haga clic en **Impresora**.
- **Windows XP**: En la barra de tareas de Windows, haga clic en **Inicio**, después en **Panel de control** y, a continuación, haga clic en **Impresoras y faxes**.

Compruebe que junto a la impresora aparezca una marca de verificación dentro de un círculo. Si la impresora no está seleccionada como predeterminada, haga clic con el botón derecho en el icono de la impresora y elija **Establecer como impresora predeterminada** en el menú. **Si utiliza un cable USB y sigue sin poder imprimir o la instalación del software falla:**

- **1.** Extraiga el CD de la unidad de CD/DVD y, a continuación, desconecte el cable USB del equipo.
- **2.** Reinicie el equipo.
- **3.** Inserte el CD del software de la impresora en la unidad de CD/DVD y siga las instrucciones que aparecerán en la pantalla para instalar el software de la impresora. No conecte el cable USB hasta que se le indique.
- **4.** Cuando se complete la instalación, reinicie el equipo.

### **Si utiliza la conexión inalámbrica y sigue sin poder imprimir:**

Vaya al apartado de ["Redes inalámbricas"](#page-3-0) en la página siguiente para obtener más información.

### **Compruebe la cola de impresión:**

- **1.** En **Preferencias del sistema**, haga clic en **Impresoras y escáneres** (**Impresoras y faxes** en OS X v10.8 Mountain Lion).
- **2.** Haga clic en **Abrir cola de impresión**.
- **3.** Haga clic sobre un trabajo de impresión para seleccionarlo.
- **4.** Utilice los botones siguientes para administrar el trabajo de impresión:
	- Icono **Cancelar**: Cancela el trabajo de impresión seleccionado.
	- **Reanudar**: Continúa un trabajo de impresión que se ha detenido.
- **5.** Si ha hecho algún cambio, intente volver a imprimir.
- **Reiniciar y restablecer:**
- **1.** Reinicie el equipo.
- **2.** Restablezca la impresora.
	- **a.** Apague la impresora y desconecte el cable de alimentación.
	- **b.** Espere un minuto, vuelva a conectar el cable y encienda la impresora.

### **Restablecer el sistema de impresión:**

- **1.** En **Preferencias del sistema**, haga clic en **Impresoras y escáneres** (**Impresoras y faxes** en OS X v10.8 Mountain Lion).
- **2.** Mantenga pulsada la tecla **Control** mientras hace clic en la lista de la izquierda y luego seleccione **Restablecer sistema de impresión**.
- **3.** Agregue la impresora que desea utilizar.

### **Desinstalar el software:**

- **1.** Si la impresora está conectada al equipo a través de USB, desconecte la impresora del equipo.
- **2.** Abra la carpeta **Aplicaciones/Hewlett-Packard**.
- **3.** Haga doble clic en **Desinstalador de HP** y siga las instrucciones que aparecen en pantalla.

### **Reconocimientos**

Windows XP, Windows Vista, Windows 7, Windows 8 y Windows 8.1 son marcas comerciales registradas de Microsoft Corporation en EE. UU.

Mac, OS X y AirPrint son marcas registradas de Apple Inc. en EE. UU. y otros países.

# <span id="page-3-0"></span>**Redes inalámbricas**

Puede conectar la impresora a una red inalámbrica durante la instalación del software de la impresora. **Nota:** Durante la instalación del software, es posible que necesite un cable USB para conectar temporalmente la impresora y el ordenador. No conecte el cable USB hasta que el software de la impresora se lo pida. **Consejo:** Para imprimir una quía de inicio rápido a la conexión inalámbrica, pulse el botón Información ((**i**)) durante tres segundos.

# **¿Necesita ayuda con el trabajo en red?**

### **[www.hp.com/go/wirelessprinting](http://www.hp.com/go/wirelessprinting)**

El Centro de Impresión Inalámbrica HP en **[www.hp.com/go/wirelessprinting](http://www.hp.com/go/wirelessprinting)** le ayudará a preparar la red inalámbrica, configurar o reconfigurar su impresora y solucionar problemas del trabajo en red.

### **Si la conexión de la impresora a la red falló**

- **Confirme que esté activada la función inalámbrica en la impresora.**
	- Desde el panel de control de la impresora, si el indicador luminoso **Conexiones inalámbricas** está apagado, pulse el botón **Conexiones inalámbricas** ( ) para activar la función inalámbrica de la impresora.
- **Compruebe que la impresora esté conectada a la red.**
	- **1.** Desde el panel de control de la impresora, pulse el botón **Conexiones inalámbricas** ( $(\check{\!} \; \; \; \; )$ ) y el botón **Información** (( **j** )) simultáneamente para imprimir el informe de prueba de la red inalámbrica y la página de configuración de red.
	- **2.** Consulte la parte superior del informe de prueba de la red para ver si se produjo algún error durante la prueba.
	- Consulte el apartado **RESULTADO DEL DIAGNÓSTICO** para ver todas las pruebas realizadas y si la impresora las ha pasado o no.
	- En el apartado **CONFIGURACIÓN ACTUAL**, busque el Nombre de red (SSID) al que está conectada actualmente su impresora. Compruebe que la impresora esté conectada a la misma red que el equipo.

**Nota:** Si la impresora está conectada a una Red Privada Virtual (VPN), desconéctela de forma temporal antes de continuar con la instalación. Luego de la instalación, debe desconectar la impresora de la VPN para acceder a ella a través de la red doméstica.

• **Asegúrese de que ningún software de seguridad esté bloqueando la comunicación con la red.**

El software de seguridad, como el cortafuegos, puede bloquear la comunicación entre su equipo y la impresora, cuando se instala en una red. Si no se encuentra la impresora, desactive el cortafuegos de forma temporal y verifique si el problema desaparece. Para obtener más ayuda y consejos sobre software de seguridad, visite: **[www.hp.com/go/wpc-firewall](http://www.hp.com/go/wpc-firewall)**.

• **Reinicie los componentes de la red inalámbrica.**

Apague el enrutador y la impresora y, a continuación, vuelva a encenderlos en el siguiente orden: primero el enrutador y después la impresora. A veces, si apaga y vuelve a encender los dispositivos, se resuelven problemas de comunicación de red. Si aún no puede conectarse, apague el enrutador, la impresora y el equipo, y vuelva a encenderlos en este orden: primero el enrutador, luego la impresora y, a continuación, el equipo. Si los problemas persisten, visite el Centro de impresión inalámbrica HP (**[www.hp.com/go/wirelessprinting](http://www.hp.com/go/wirelessprinting)**). Esta página web contiene la información actual más completa sobre la impresión inalámbrica, así como información para ayudarle a preparar su red inalámbrica; solucionar problemas cuando conecte la impresora a la red inalámbrica; y resolver los problemas de software de seguridad.

**Nota:** Si está utilizando un equipo que ejecuta Windows, puede utilizar la herramienta Print and Scan Doctor, que ayuda a resolver muchos problemas de la impresora. Para descargar esta herramienta, visite **[www.hp.com/go/tools](http://www.hp.com/go/tools)**.

### **Si desea compartir la impresora con varios equipos en la red**

Primero, instale la impresora en la red doméstica. Después de que haya conectado correctamente la impresora a la red doméstica, puede compartirla con otros equipos en la misma red. Por cada equipo adicional solo deberá instalar el software de la impresora HP. Durante la instalación del software, seleccione **Conexiones inalámbricas** en la pantalla **Opciones de conexión** y siga las instrucciones en pantalla.

# **Conexión inalámbrica en red (continuación)**

### **Si desea cambiar de una conexión USB a una conexión inalámbrica**

Primero, asegúrese de que ya ha instalado el software de la impresora correctamente. **Windows**

- **1.** Haga doble clic en el icono de la impresora en el escritorio o siga los siguientes pasos para ejecutar el software de la impresora:
	- **Windows 8.1**: Haga clic en la flecha hacia abajo en la esquina inferior izquierda de la pantalla Inicio y seleccione el nombre de la impresora.
	- **Windows 8**: Haga clic con el botón derecho del ratón en la pantalla Inicio, luego en **Todas las aplicaciones** de la barra de aplicaciones, y finalmente, seleccione el icono con el nombre de su impresora.
	- **Windows 7**, **Windows Vista** y **Windows XP**: En el escritorio del equipo, haga clic en **Inicio**, seleccione **Todos los programas** o **Programas**, haga clic en **HP**, luego en la carpeta para la impresora y, a continuación, seleccione el icono con el nombre de la impresora.
- **2.** En el software de la impresora HP, haga clic en **Utilidades**.
- **3.** Seleccione **Configuración y software de impresora**.
- **4.** Seleccione **Convertir una impresora conectada USB a inalámbrica**. Siga las instrucciones que aparecen en la pantalla.

#### **Mac**

Utilice la **Utilidad HP** en **Aplicaciones/Hewlett-Packard** para cambiar la conexión del software a inalámbrica para esta impresora.

### **Si desea usar la impresora de forma inalámbrica sin un enrutador**

Use Wi-Fi Direct para imprimir de forma inalámbrica sin un enrutador desde su equipo, teléfono inteligente o dispositivo inalámbrico. Para utilizar Wi-Fi Direct en su equipo, debe instalar el software de la impresora.

- **1.** Si el indicador luminoso **Wi-Fi Direct** en la impresora está apagado, pulse el botón **Wi-Fi Direct** ( ) para activar Wi-Fi Direct. El indicador luminoso **Wi-Fi Direct** está encendido cuando Wi-Fi Direct está activado.
- 2. Pulse el botón **Wi-Fi Direct** ( $\bar{Q}$  ) y el botón **Información** ( $(i)$ ) simultáneamente para imprimir una guía de Wi-Fi Direct.
- **3.** Siga las instrucciones en la guía de Wi-Fi Direct para conectar su ordenador o dispositivo móvil con la impresora.
- **4.** Imprima de forma normal desde el ordenador o dispositivo móvil.

**Nota:** La conexión de Wi-Fi Direct no proporciona acceso a Internet.

Visite el Centro de impresión inalámbrica de HP en **[www.hp.com/go/wirelessprinting](http://www.hp.com/go/wirelessprinting)** para obtener más información acerca de Wi-Fi Direct.

Este producto está diseñado para su uso en entornos abiertos (p. ej., en hogares y sin conexión pública a Internet) en el que cualquier persona pueda acceder y utilizar la impresora. Como resultado, el ajuste de Wi-Fi Direct es en modo "Automático" de forma predeterminada, sin contraseña de administrador; esto permite que cualquier persona que se encuentre en el campo inalámbrico pueda conectar y acceder a todas las funciones y ajustes de la impresora. Si se desean niveles de seguridad más estrictos, HP recomienda cambiar el método de conexión Wi-Fi Direct de "Automático" a "Manual" y establecer una contraseña de administrador.

### **Para imprimir con AirPrint**

Esta impresora es compatible con Apple AirPrint™. Puede imprimir de forma inalámbrica desde su dispositivo iOS o Mac.

- La impresora y el dispositivo iOS o Mac deben estar en la misma red inalámbrica.
- Con Apple AirPrint™, puede escanear documentos desde la impresora al dispositivo iOS.

**Nota:** Verifique siempre que se haya cargado el papel deseado en la bandeja de entrada.

# **Información de seguridad**

Use solo el cable y el adaptador de alimentación (si se incluyen) suministrados por HP.

# **Declaración de garantía limitada de la impresora HP**

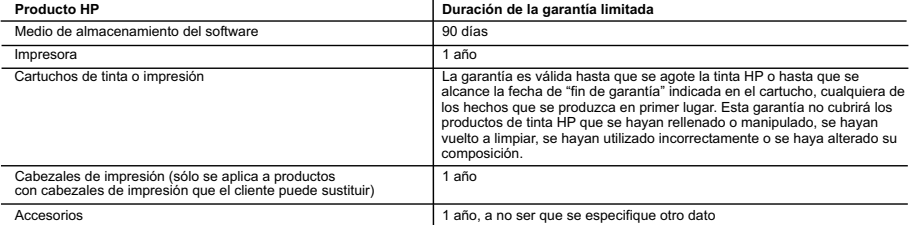

A. Alcance de la garantía limitada

- 1. Hewlett-Packard (HP) garantiza al usuario final que el producto de HP especificado no tendrá defectos de materiales ni mano de obra por el<br>periodo anteriormente indicado, cuya duración empieza el día de la compra por pa
	- 2. Para los productos de software, la garantía limitada de HP se aplica únicamente a la incapacidad del programa para ejecutar las instrucciones. HP no garantiza que el funcionamiento de los productos se interrumpa o no contenga errores.
	- 3. La garantía limitada de HP abarca sólo los defectos que se originen como consecuencia del uso normal del producto, y no cubre otros problemas, incluyendo los originados como consecuencia de:
		- a. Mantenimiento o modificación indebidos;<br>b. Software, soportes de impresión, piezas o
- b. Software, soportes de impresión, piezas o consumibles que HP no proporcione o no admita; c. Uso que no se ajuste a las especificaciones del producto;
	- d. Modificación o uso incorrecto no autorizados.
	- 4. Para los productos de impresoras de HP, el uso de un cartucho que no sea de HP o de un cartucho recargado no afecta ni a la garantía del cliente ni a cualquier otro contrato de asistencia de HP con el cliente. No obstante, si el error o el desperfecto en la impresora se atribuye al uso de un cartucho que no sea de HP, un cartucho recargado o un cartucho de tinta caducado, HP cobrará aparte el tiempo y los materiales de servicio para dicho error o desperfecto.
- 5. Si durante la vigencia de la garantía aplicable, HP recibe un aviso de que cualquier producto presenta un defecto cubierto por la garantía, HP reparará o sustituirá el producto defectuoso como considere conveniente.
	- 6. Si HP no logra reparar o sustituir, según corresponda, un producto defectuoso que esté cubierto por la garantía, HP reembolsará al cliente el precio de compra del producto, dentro de un plazo razonable tras recibir la notificación del defecto.
	- 7. HP no tendrá obligación alguna de reparar, sustituir o reembolsar el precio del producto defectuoso hasta que el cliente lo haya devuelto a HP. 8. Los productos de sustitución pueden ser nuevos o seminuevos, siempre que sus prestaciones sean iguales o mayores que las del producto sustituido.
- 9. Los productos HP podrían incluir piezas, componentes o materiales refabricados equivalentes a los nuevos en cuanto al rendimiento.<br>10. La Declaración de garantía limitada de HP es válida en cualquier país en que los p que existan contratos disponibles para servicios de garantía adicionales, como el servicio in situ, en cualquier suministrador de servicios autorizado por HP, en aquellos países donde HP o un importador autorizado distribuyan el producto.

#### B. Limitaciones de la garantía

- HASTA DONDE LO PERMITAN LAS LEYES LOCALES, NI HP NI SUS TERCEROS PROVEEDORES OTORGAN NINGUNA OTRA GARANTÍA O CONDICIÓN DE NINGÚN TIPO, YA SEAN GARANTÍAS O CONDICIONES DE COMERCIABILIDAD EXPRESAS O IMPLÍCITAS, CALIDAD SATISFACTORIA E IDONEIDAD PARA UN FIN DETERMINADO.
- C. Limitaciones de responsabilidad
	- 1. Hasta donde lo permitan las leyes locales, los recursos indicados en esta Declaración de garantía son los únicos y exclusivos recursos de los que dispone el cliente.
	- 2. HASTA EL PUNTO PERMITIDO POR LA LEY LOCAL, EXCEPTO PARA LAS OBLIGACIONES EXPUESTAS ESPECÍFICAMENTE EN ESTA DECLARACIÓN DE GARANTÍA, EN NINGÚN CASO HP O SUS PROVEEDORES SERÁN RESPONSABLES DE LOS DAÑOS DIRECTOS,<br>INDIRECTOS, ESPECIALES, INCIDENTALES O CONSECUENCIALES, YA ESTÉ BASADO EN CONTRATO, RESPONSABILIDAD EXTRACONTRACTUAL O CUALQUIER OTRA TEORÍA LEGAL, Y AUNQUE SE HAYAAVISADO DE LA POSIBILIDAD DE TALES DAÑOS.
- D. Legislación local 1. Esta Declaración de garantía confiere derechos legales específicos al cliente. El cliente podría también gozar de otros derechos que varían
- según el estado (en Estados Unidos), la provincia (en Canadá), o la entidad gubernamental en cualquier otro país del mundo.<br>2. Hasta donde se establezca que esta Declaración de garantía contraviene las leyes locales, dicha
	- modificada para acatar tales leyes locales. Bajo dichas leyes locales, puede que algunas de las declinaciones de responsabilidad y limitaciones<br>estipuladas en esta Declaración de garantía no se apliquen al cliente. Por eje entidades gubernamentales en el exterior de Estados Unidos (incluidas las provincias de Canadá) pueden:
	- a. Evitar que las renuncias y limitaciones de esta Declaración de garantía limiten los derechos estatutarios del cliente (por ejemplo, en el Reino Unido);
- b. Restringir de otro modo la capacidad de un fabricante de aumentar dichas renuncias o limitaciones; u<br>c. Ofrecer al usuario derechos adicionales de garantía, especificar la duración de las garantías implícitas a las que
- fabricante o permitir limitaciones en la duración de las garantías implícitas. 3. LOS TÉRMINOS ENUNCIADOS EN ESTA DECLARACIÓN DE GARANTÍA, SALVO HASTA DONDE LO PERMITA LA LEY, NO EXCLUYEN,
	- RESTRINGEN NI MODIFICAN LOS DERECHOS ESTATUTARIOS OBLIGATORIOS PERTINENTES A LA VENTA DE PRODUCTOS HP A DICHOS CLIENTES, SINO QUE SON ADICIONALES A LOS MISMOS.

#### **Información sobre la Garantía Limitada del Fabricante HP**

Adjunto puede encontrar el nombre y dirección de las entidades HP que ofrecen la Garantía Limitada de HP (garantía comercial adicional del fabricante) en su país.

España Hewlett-Packard Española S.L.U. C/Vicente Aleixandre 1 Parque Empresarial Madrid - Las Rozas, E-28232 Madrid

La garantía comercial adicional de HP (Garantía Limitada de HP) no afecta a los derechos que usted, como consumidor, pueda tener frente al vendedor por la falta de conformidad del producto con el contrato de compraventa. Dichos derechos son independientes y compatibles con la garantía comercial adicional de HP y no quedan afectados por ésta. De conformidad con los mismos, si durante un plazo de dos años desde la entrega del producto<br>aparece alguna falta de conformidad existente en el momento de la entrega, el con producto, su sustitución, la rebaja del precio o la resolución del contrato de acuerdo con lo previsto en el Título V del Real Decreto Legislativo 1/2007. Salvo prueba que demuestre lo contrario, se presumirá que las faltas de conformidad que se manifiesten en los seis meses posteriores a la entrega del producto ya existían cuando el producto se entregó.

Únicamente cuando al consumidor y usuario le resulte imposible o le suponga una carga excesiva dirigirse al vendedor por la falta de conformidad con<br>el contrato podrá reclamar directamente al fabricante con el fin de obten

I**nformación válida para México**<br>La presente garantia cubre únicamente aquellos defectos que surgiesen como resultado del uso normal del producto y no por aquellos que resultasen:<br>Cuando el producto se hubiese utilizado en

Procedimiento:<br>Para hacer válida su garantía solo se deberá comunicar al Centro de Asistencia Telefónica de HP (Teléfonos: 1800-88-8588 o para la Ciudad de Mexico 55-5258-9922) y seguir las<br>instrucciones de un representant

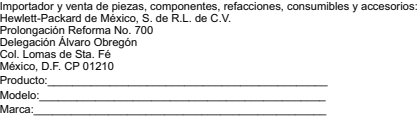

Fecha de Compra:\_\_\_\_\_\_\_\_\_\_\_\_\_\_\_\_\_\_\_\_\_\_\_\_\_\_\_\_\_\_\_\_\_\_\_\_\_\_\_\_\_\_ Sello del establecimiento donde fue adquirido:

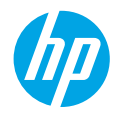

# **Get started**

- **1.** Follow the illustrations on the setup flyer to set up your printer.
- **2.** Visit **[123.hp.com/dj3630](http://123.hp.com/dj3630)** to install the mobile app or HP printer software and connect the printer to your network.

**Note:** For Windows® users, If your computer is not connected to the Internet, insert the printer software CD into your computer. If the installation program does not start, browse to **Computer**, double-click the CD/DVD drive icon with the HP logo, and then double-click **setup.exe**.

# **Learn more**

**Electronic Help:** Install the electronic Help by selecting it from the recommended software during software installation. Learn about product features, printing, troubleshooting, and support. Find notices, environmental, and regulatory information, including the European Union Regulatory Notice and compliance statements, in the Technical Information section.  $\epsilon$ 

- **Windows® 8.1**: Click the down arrow in lower left corner of the Start screen, select the printer name, click **Help**, and then select **Search HP Help**.
- **Windows® 8**: On the Start screen, right-click an empty area on the screen, click **All Apps** on the app bar, click the icon with the printer's name, and then click **Help**.
- **Windows® 7**, **Windows Vista®**, and **Windows® XP**: Click **Start**, select **All Programs**, select **HP**, and then select the printer name.
- **OS X**: Click **Help** > **Help Center**. In the Help Viewer window, click **Help for all your apps**, and then click **the Help for your printer**.

**Readme:** Contains HP support information, operating system requirements, and recent printer updates.

- **Windows**: Insert the software CD in your computer, and then browse to the **ReadMe.chm** file. Double-click **ReadMe.chm** to open, and then select the **ReadMe** in your language.
- **Mac**: Open the **Documents** folder located at the top-level of the software installer. Double-click **ReadMe**, and then select the **ReadMe** in your language.

**On the Web:** Additional help and information: **[www.hp.com/go/support](http://www.hp.com/go/support)**. Printer registration: **[www.register.hp.com](http://www.register.hp.com)**. Declaration of Conformity: **[www.hp.eu/certificates](http://www.hp.eu/certificates)**. Ink usage: **[www.hp.com/go/inkusage](http://www.hp.com/go/inkusage)**.

# **Scan to find out more!**

Standard data rates may apply. Might not be available in all languages.

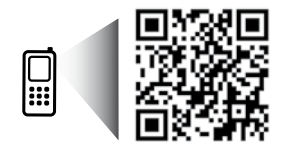

**www.hp.com/lar/m/DJIA3635**

# **Control Panel**

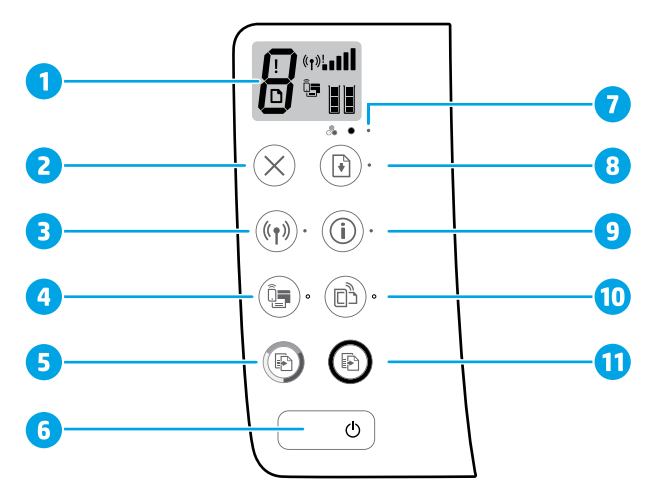

- **1** Control panel display: Indicates number of copies, media errors, wireless status and signal strength, Wi-Fi Direct status, and ink levels.
- **2 Cancel** button: Stops the current operation.

**Wireless** button: Turns on or off the printer wireless capabilities.

**3 Wireless** light: Indicates whether the printer is connected to a wireless network or not. A blinking light indicates that wireless has not been setup or that the printer is attempting to connect.

**Wi-Fi Direct** button: Turns on or off Wi-Fi Direct.

- **4 Wi-Fi Direct** light: Indicates the on or off status of Wi-Fi Direct. A blinking light indicates that the printer is connecting to a mobile device in the Wi-Fi Protected Setup (WPS) push mode or there is a problem of the Wi-Fi Direct connection.
- **5 Start Copy Color** button: Starts a color copy job. To increase the number of color copies, press the button multiple times. Copying will start two seconds after the last button press.
- **6 Power** button: Turns the printer on or off.
- **7 Ink Alert** light: Indicates low ink or ink cartridge problems.
	- **Resume** button: Resumes a job after a disruption (for example, after loading paper or clearing a paper jam).

**Resume** light: Indicates that you can press the **Resume** button to assist in solving a problem.

**Information** button: Prints out a printer information page. Press the button in combination with the **Wireless** button, the **Wi-Fi Direct** button, or the **HP ePrint** button to get more specific help pages tied to each of those buttons.

**Information** light: Indicates that you can press the **Information** button to get help for a warning or error.

**HP ePrint** button: Turns HP ePrint on or off.

**10 HP ePrint** light: Indicates the on or off status of HP ePrint. A blinking light indicates a problem with the connection to Web Services.

**11 Start Copy Black** button: Starts a black-and-white copy job. To increase the number of black-andwhite copies, press the button multiple times. Copying will start two seconds after the last button press.

**8**

**9**

# **Basic Troubleshooting**

### **If you are unable to print:**

- **1.** Make sure the power cord connections are secure and the printer is powered on. The **Power** button will be lit.
- **2.** If your computer is connected to the printer with a USB cable, make sure the USB connections are secure. If your computer is connected to the printer with a wireless connection, confirm that the wireless connection is working.
- **3.** Visit the HP Diagnostic Tools website at **[www.hp.com/go/tools](http://www.hp.com/go/tools)** to download free diagnostic utilities (tools) that you can use to fix common printer problems.

### **Windows Mac**

#### **Make sure that the printer is set as your default printing device:**

- **Windows 8.1** and **Windows 8**: Point to or tap the upper-right corner of the screen to open the Charms bar, click the **Settings** icon, click or tap **Control Panel**, and then click or tap **View devices and printers**.
- **Windows 7**: From the Windows **Start** menu, click **Devices and Printers**.
- **Windows Vista**: On the Windows taskbar, click **Start**, click **Control Panel**, and then click **Printer**.
- **Windows XP**: On the Windows taskbar, click **Start**, click **Control Panel**, and then click **Printers and Faxes**.

Make sure that your printer has a check mark in the circle next to it. If your printer is not selected as the default printer, right-click the printer icon and choose **Set as Default Printer** from the menu.

#### **If using a USB cable and you are still unable to print, or the software installation fails:**

- **1.** Remove the CD from the CD/DVD drive, and then disconnect the USB cable from the computer.
- **2.** Restart the computer.
- **3.** Insert the printer software CD in the CD/DVD drive, and then follow the on-screen instructions to install the printer software. Do not connect the USB cable until you are told to do so.
- **4.** After the installation finishes, restart the computer.

#### **If you are using wireless and you are still unable to print:**

Go to the ["Wireless Networking"](#page-9-0) section on the next page for more information.

#### **Check your print queue:**

- **1.** In **System Preferences**, click **Printers & Scanners** (**Print & Scan** in OS X v10.8 Mountain Lion).
- **2.** Click **Open Print Queue**.
- **3.** Click a print job to select it.
- **4.** Use the following buttons to manage the print job:
	- **Cancel** icon: Cancel the selected print job.
	- **Resume**: Continue a paused print job.
- **5.** If you made any changes, try to print again.

#### **Restart and reset:**

- **1.** Restart the computer.
- **2.** Reset the printer.
	- **a.** Turn off the printer and unplug the power cord.
	- **b.** Wait a minute, then plug the power cord back in and turn on the printer.

#### **Reset the printing system:**

- **1.** In **System Preferences**, click **Printers & Scanners** (**Print & Scan** in OS X v10.8 Mountain Lion).
- **2.** Press and hold the **Control** key as you click the list at the left, and then choose **Reset printing system**.
- **3.** Add the printer you want to use.

#### **Uninstall the software:**

- **1.** If the printer is connected to your computer through USB, disconnect the printer from your computer.
- **2.** Open the **Applications/Hewlett-Packard** folder.
- **3.** Double-click **HP Uninstaller**, and then follow the on-screen instructions.

### **Acknowledgements**

Windows XP, Windows Vista, Windows 7, Windows 8, and Windows 8.1 are U.S. registered trademarks of Microsoft Corporation.

Mac, OS X, and AirPrint are trademarks of Apple Inc., registered in the U.S. and other countries.

# <span id="page-9-0"></span>**Wireless Networking**

You can connect your printer to a wireless network during the printer software installation.

**Note:** During the software installation, a USB cable might be required for temporary connection between the printer and the computer. Do not connect the USB cable until the printer software prompts to do so. **Tip:** To print a wireless quick start quide, press the Information button ((i)) for three seconds.

# **Need networking help?**

### **[www.hp.com/go/wirelessprinting](http://www.hp.com/go/wirelessprinting)**

The HP Wireless Printing Center at **[www.hp.com/go/wirelessprinting](http://www.hp.com/go/wirelessprinting)** can help you prepare your wireless network, set up or reconfigure your printer, and troubleshoot networking problems.

### **If connecting your printer to the network was unsuccessful**

### • **Confirm that wireless is enabled on your printer.**

From the printer control panel, if the **Wireless** light is off, press the **Wireless** button ( ) to turn on the printer wireless capabilities.

### • **Confirm that your printer is connected to your network.**

- **1.** From your printer control panel, press the **Wireless** button ( $(\langle \cdot \rangle)$ ) and the **Information** button ( $(\cdot)$ ) at the same time to print the wireless network test report and network configuration page.
- **2.** Check the top of the wireless network test report to see if something failed during the test.
- See the **DIAGNOSTICS RESULTS** section for all tests that were performed, to determine whether or not your printer passed.
- From the **CURRENT CONFIGURATION** section, find out the Network Name (SSID) to which your printer is currently connected. Make sure that the printer is connected to the same network as your computer.

**Note:** If your computer is connected to a Virtual Private Network (VPN), temporarily disconnect from the VPN before proceeding with the installation. After installation you will need to disconnect from the VPN to access your printer over your home network.

### • **Make sure security software is not blocking communication over your network.**

Security software, such as firewalls, can block communication between your computer and printer when installing over a network. If your printer cannot be found, temporarily disable your firewall and check if the problem goes away. For more help and tips on security software, go to: **[www.hp.com/go/wpc-firewall](http://www.hp.com/go/wpc-firewall)**.

### • **Restart components of the wireless network.**

Turn off the router and the printer, and then turn them back on in this order: router first and then printer. Sometimes, turning off devices and then turning them back on helps resolve network communication issues. If you still cannot connect, turn off the router, the printer, and the computer, and then turn them back on in this order: router first, then printer, and then computer.

If you still have problems, visit the HP Wireless Printing Center (**[www.hp.com/go/wirelessprinting](http://www.hp.com/go/wirelessprinting)**). This website contains the most complete, up-to-date information about wireless printing, as well as information to help you prepare your wireless network; solve problems when connecting the printer to the wireless network; and resolve security software issues.

**Note:** If you are using a computer running Windows, you can use the Print and Scan Doctor tool, which can help solve many problems you might have with the printer. To download this tool, visit **[www.hp.com/go/tools](http://www.hp.com/go/tools)**.

### **If you want to share your printer with multiple computers on your network**

First install your printer on your home network. After you have successfully connected your printer to your home network, you can share your printer with other computers on the same network. For each additional computer you only need to install the HP printer software. During the software installation, select **Wireless** from the **Connection Options** screen and then follow the on-screen instructions.

# **Wireless Networking (continued)**

### **If you want to change from a USB connection to a wireless connection**

First make sure that you have already successfully installed your printer software.

### **Windows**

- **1.** Double-click the printer icon on the desktop or do one of the following to open the printer software:
	- **Windows 8.1**: Click the down arrow in lower left corner of the Start screen, and then select the printer name.
	- **Windows 8**: Right-click an empty area on the Start screen, click **All Apps** on the app bar, and then select the printer name.
	- **Windows 7**, **Windows Vista**, and **Windows XP**: From the computer desktop, click **Start**, select **All Programs** or **Programs**, click **HP**, click the folder for the printer, and then select the icon with the printer's name.
- **2.** In the printer software, click **Utilities**.
- **3.** Select **Printer Setup & Software**.
- **4.** Select **Convert a USB connected printer to wireless**. Follow the on-screen instructions.

**Mac**

Use **HP Utility** in **Applications/Hewlett-Packard** to change the software connection to wireless for this printer.

### **If you want to use the printer wirelessly without a router**

Use Wi-Fi Direct to print wirelessly without a router, from your computer, smartphone, or other wireless enabled device. To use Wi-Fi Direct from a computer, the printer software must be installed on the computer.

- **1.** If the Wi-Fi Direct light on the printer is off, press the Wi-Fi Direct button ( $\ddot{\mathbb{Q}}$ ) to turn on Wi-Fi Direct. The **Wi-Fi Direct** light is on when Wi-Fi Direct is turned on.
- **2.** Press the Wi-Fi Direct button  $(\bar{C})$  and the **Information** button  $((\cdot))$  together to print a Wi-Fi Direct guide.
- **3.** Follow the instruction on the Wi-Fi Direct guide to connect your computer or mobile device to the printer.
- **4.** Print as you normally do from your computer or mobile device.

**Note:** Wi-Fi Direct connection does not provide Internet access.

Visit the HP Wireless Printing Center at **[www.hp.com/go/wirelessprinting](http://www.hp.com/go/wirelessprinting)** for more information about Wi-Fi Direct.

This product is designed for use in open environments (e.g., in homes and not connected to the public Internet) in which anyone may access and use the printer. As a result, the Wi-Fi Direct setting is in "Automatic" mode by default, without an administrator password; this allows anyone in wireless range to connect and access all functions and settings of the printer. If higher security levels are desired, HP recommends changing the Wi-Fi Direct Connection Method from "Automatic" to "Manual" and establishing an administrator password.

## **If you want to print with AirPrint**

This printer is Apple AirPrint™-enabled. You can print wirelessly from your iOS device or Mac.

- Your printer and iOS device or Mac must be on the same wireless network.
- With Apple AirPrint™, you cannot scan documents from the printer to your iOS device.

**Note:** Always make sure that the input tray is loaded with the desired paper.

# **Safety information**

Use only with the power cord and power adapter (if provided) supplied by HP.

# **HP printer limited warranty statement**

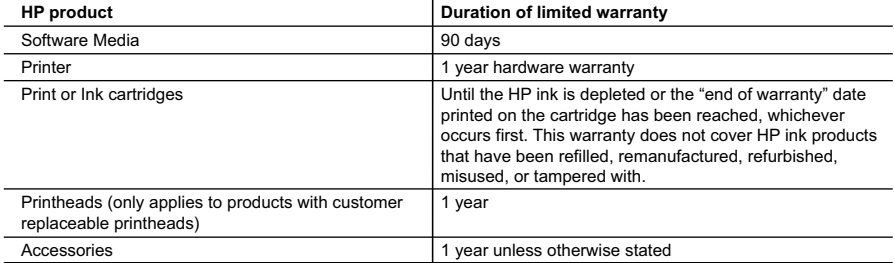

A. Extent of limited warranty

- 1. Hewlett-Packard (HP) warrants to the end-user customer that the HP products specified above will be free from defects in materials and workmanship for the duration specified above, which duration begins on the date of purchase by the customer.
- 2. For software products, HP's limited warranty applies only to a failure to execute programming instructions. HP does not warrant that the operation of any product will be interrupted or error free.
- 3. HP's limited warranty covers only those defects that arise as a result of normal use of the product, and does not cover any other problems, including those that arise as a result of:
	- a. Improper maintenance or modification;
	- b. Software, media, parts, or supplies not provided or supported by HP;
	- c. Operation outside the product's specifications;
	- d. Unauthorized modification or misuse.
- 4. For HP printer products, the use of a non-HP cartridge or a refilled cartridge does not affect either the warranty to the customer or any HP support contract with the customer. However, if printer failure or damage is attributable to the use of a non-HP or refilled cartridge or an expired ink cartridge, HP will charge its standard time and materials charges to service the printer for the particular failure or damage.
- 5. If HP receives, during the applicable warranty period, notice of a defect in any product which is covered by HP's
- warranty, HP shall either repair or replace the product, at HP's option. 6. If HP is unable to repair or replace, as applicable, a defective product which is covered by HP's warranty, HP shall, within a reasonable time after being notified of the defect, refund the purchase price for the product.
- 7. HP shall have no obligation to repair, replace, or refund until the customer returns the defective product to HP.<br>8. Any replacement product may be either new or like-new, provided that it has functionality at least e product being replaced.
- 9. HP products may contain remanufactured parts, components, or materials equivalent to new in performance.<br>10. HP's Limited Warranty Statement is valid in any country where the covered HP product is distributed by HP. Con for additional warranty services, such as on-site service, may be available from any authorized HP service facility in
	- countries where the product is distributed by HP or by an authorized importer.
- B. Limitations of warranty

TO THE EXTENT ALLOWED BY LOCAL LAW, NEITHER HP NOR ITS THIRD PARTY SUPPLIERS MAKES ANY OTHER WARRANTY OR CONDITION OF ANY KIND, WHETHER EXPRESS OR IMPLIED WARRANTIES OR CONDITIONS OF MERCHANTABILITY, SATISFACTORY QUALITY, AND FITNESS FOR A PARTICULAR PURPOSE. C. Limitations of liability

- 1. To the extent allowed by local law, the remedies provided in this Warranty Statement are the customer's sole and exclusive remedies.
- 2. TO THE EXTENT ALLOWED BY LOCAL LAW, EXCEPT FOR THE OBLIGATIONS SPECIFICALLY SET FORTH IN THIS WARRANTY STATEMENT, IN NO EVENT SHALL HP OR ITS THIRD PARTY SUPPLIERS BE LIABLE FOR<br>DIRECT, INDIRECT, SPECIAL, INCIDENTAL, OR CONSEQUENTIAL DAMAGES, WHETHER BASED ON<br>CONTRACT, TORT, OR ANY OTHER LEGAL THEORY AND WHETH SUCH DAMAGES.
- D. Local law
	- 1. This Warranty Statement gives the customer specific legal rights. The customer may also have other rights which vary from state to state in the United States, from province to province in Canada, and from country to country elsewhere in the world.
	- 2. To the extent that this Warranty Statement is inconsistent with local law, this Warranty Statement shall be deemed modified to be consistent with such local law. Under such local law, certain disclaimers and limitations of this Warranty Statement may not apply to the customer. For example, some states in the United States, as well as some governments outside the United States (including provinces in Canada), may:
		- a. Preclude the disclaimers and limitations in this Warranty Statement from limiting the statutory rights of a consumer (e.g., the United Kingdom);
		- b. Otherwise restrict the ability of a manufacturer to enforce such disclaimers or limitations; or
		- c. Grant the customer additional warranty rights, specify the duration of implied warranties which the manufacturer cannot disclaim, or allow limitations on the duration of implied warranties.
	- 3. THE TERMS IN THIS WARRANTY STATEMENT, EXCEPT TO THE EXTENT LAWFULLY PERMITTED, DO NOT EXCLUDE, RESTRICT, OR MODIFY, AND ARE IN ADDITION TO, THE MANDATORY STATUTORY RIGHTS APPLICABLE TO THE SALE OF THE HP PRODUCTS TO SUCH CUSTOMERS.

**HP Limited Warranty**

*Complimentary Support*: 365 days of online chat support and 90 days of phone support (both from date of purchase). In regions outside of the US where chat support is not available, phone support will be provided for 365 days. Support includes general<br>troubleshooting related to setup, installation, assembly and connectivity. You may also refer to (www.hp.com/support) for additional information. During the term of HP's limited warranty, you may contact your authorized HP reseller or HP authorized service provided for additional information about support.

The name and address of the HP entity responsible for the performance of the HP Limited Warranty in your country is as follows:

**United Kingdom**: Hewlett-Packard Ltd Cain Road Bracknell GB-Berks RG12 1HN **Eire**: Hewlett-Packard Ireland Limited, 63-74 Sir John Rogerson's Quay, Dublin 2 **Malta**: Hewlett-Packard International Trade B.V. Malta Branch, 48, Amery Street, Sliema SLM 1701, MALTA

You may have additional statutory rights against the seller based on your purchase agreement. Those rights are not in any way affected by this HP Limited Warranty.